## HOME ADDRESS CHANGE

Follow the steps below to update your home address in Workday. Student employees should update their addresses with the Registrar.

- 1. In your **Home** screen, click on **Personal Information**. Next choose **Contact Information** link in the **Change** section.
- 2. Click the **Edit** button to continue:

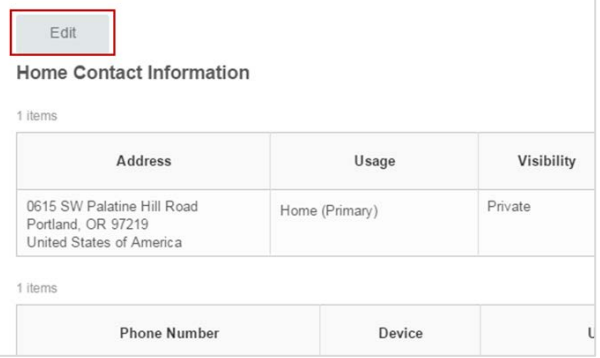

3. Click the **Edit** icon in the **Primary Address** section to make changes:

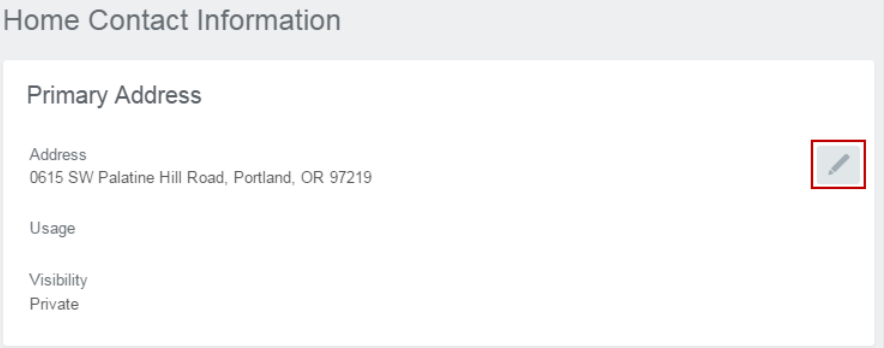

4. Click **Submit** at the bottom of the screen to save your changes.